## **Barra de herramientas circular**

**Shapes:** Esta opción permite insertar en el "lienzo" figuras (círculos, cuadrados, triángulos, entre otros) e incluir texto y color; líneas, flechas y además la opción de "lápiz" y "Pilot" permiten hacer líneas personalizadas con el movimiento del mouse.

**Frame:** Esta opción lo que permite es utilizar marcos o recuadros para destacar y organizar la información de una forma visualmente agradable.

La última opción "Hidden" es para poner un marco invisible, es de utilidad cuando con la animación se quiere destacar un área específica sin recargar el diseño con los marcos.

**Path:** Esta opción permite tres funciones: establecer la animación de la presentación, eliminar toda la ruta de animación establecida en el proyecto y hacer capturas o fotografías de partes o de la totalidad del "lienzo".

**Colors and fonts:** Esta opción permite elegir plantillas de colores y fuentes de letras que permiten dar un diseño y colorido adecuado al contenido de la presentación. Es importante recordar que debe ser agradable, que interese al grupo al que se dirige la exposición y a la cantidad de contenidos del "lienzo".

IV Feria Interactiva (FIA)

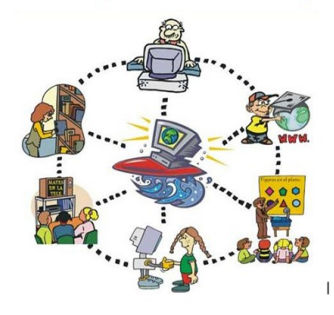

**[TECNOLOGÍAS](http://www6.uc.cl/icuc/site/artic/20121012/pags/20121012160202.php)  [DIGITALES EN](http://www6.uc.cl/icuc/site/artic/20121012/pags/20121012160202.php)  [EDUCACIÓN](http://www6.uc.cl/icuc/site/artic/20121012/pags/20121012160202.php)**

Participa: **Elementos Fundamentales** de la Filosofía 2012

# **Las TIC en el Aula**

"Las tecnologías de la información y de la comunicación (TIC) son la palanca principal de transformaciones sin precedentes en el mundo contemporáneo".

*Roberto Carneiro*

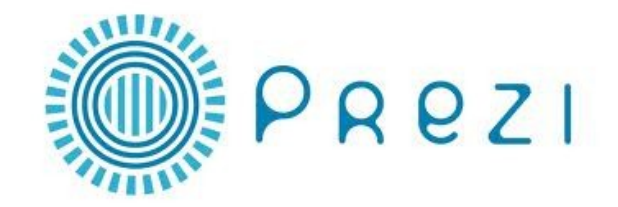

**PREZI es una aplicación ofimática en línea, lo que permite específicamente es la elaboración de presentaciones, que a diferencia de las tradicionales que están compuestas por un conjunto de diapositivas que se pueden modificar, agregar animación, sonidos, etc.** 

# **¿CÓMO ABRO UNA CUENTA?**

Lo que uno abre es una cuenta en línea, con usuario y contraseña (como la cuenta de un correo electrónico) en esta se irán guardando las presentaciones que cada usuario desarrolle y a las cuales tendrá acceso desde cualquier parte del mundo en el que cuente con acceso a internet. Lo primero que tienes que tener es una

cuenta de correo y acceso a Internet.

#### **PASO A PASO:**

1. Ingrese a la página: http://prezi.com/ y de un clic en la opción: **registrarse ahora** 2. A continuación se muestran las tres opciones que la aplicación ofrece: 1- "Public" (es gratuita); 2-"Enjoy" (es para uso académico, se debe pagar por su uso)

3. Lo que les solicita es la dirección de correo electrónico, luego el programa PREZI envía una notificación para la confirmación de los datos, se debe ingresar al correo electrónico, y accesar a la dirección electrónica que se indica. Luego se abre una nueva ventana donde se solicitan algunos datos de los usuarios (nombre, apellidos, correo y contraseña).

4. Luego ingresará a su cuenta de PREZI y se abre automáticamente una ventana en donde se ofrecen un video para aprender a usar PREZI y un botón en la parte inferior para iniciar a trabajar.

5. Luego se debe dar clic al botón **New** 

**prezi** y se abre una pantalla donde se elige el "lienzo" en el que se quiere trabajar, ya sea en blanco o con una plantilla, se elige alguna dándole un clic y se da clic en el botón "Stard editing". 6. Luego se abrirá la pantalla en la que se visualiza el "lienzo" (en blanco o la plantilla) y en la que ya se puede iniciar a trabajar ingresando texto, imágenes, videos, animación entre otros.

# **¿CÓMO SE USA PREZI?**

Al tener en la pantalla el "lienzo" listo para iniciar, se pueden observar tres barras de herramientas. A continuación se describirá cada una de esas herramientas:

**Barras de herramienta superior: Esta barra contiene las siguientes opciones:** 

#### Print Help Save Meeting -Exit

**"save":** Guardar el proyecto que se está elaborando.

**"Las flechas"**: permiten deshacer o rehacer los cambios en la presentación.

**"Meeting"**: Ofrece dos opciones: iniciar con la presentación en línea y enviar la invitación para que otros usuarios puedan editar o modificar la presentación. **Print"**: Permite imprimir la presentación, **"Help"**: Ofrece una serie de información que permite resolver dudas y problemas de la aplicación.

**"Exit"**: Permite salir del proyecto

### **Menú lateral derecho**

Esta barra lo que controla es el tamaño del "lienzo" a la hora de trabajarlo, permite hacer

acercamientos con la "lupa y el signo +" o alejamientos "lupa y signo -"; el ícono de la "casa" permite restablecer el tamaño estándar o inicial.

**Nota:** También se pueden hacer acercamientos o alejamientos presionando la tecla "ctrl" y

moviendo la rueda de desplazamiento o

"scroll" que traen incorporados algunos mouse.

#### **Barra de herramientas circular**

Esta es quizá la herramienta más característica del PREZI y aunque a simple vista pueda parecer compleja o extraña, es muy práctica y fácil de utilizar. Cada uno de los círcu-

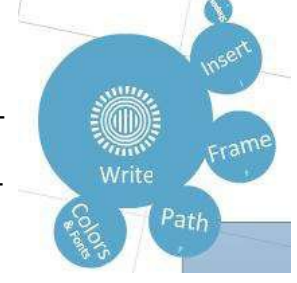

los (Inset, Shapes, Frame, Path, Colors and fonts) que rodea al Principal "Write", ofrece una serie de funciones específicas, que se despliegan al darle clic y son las que veremos a continuación:

**Inset:** Esta opción permite insertar en el "lienzo" diversos objetos que ilustren o muestren información por medio de imágenes, videos, esquemas incluso insertar documentos.